# Installer le certificat manuel pour les contrôleurs SD-WAN

# Table des matières

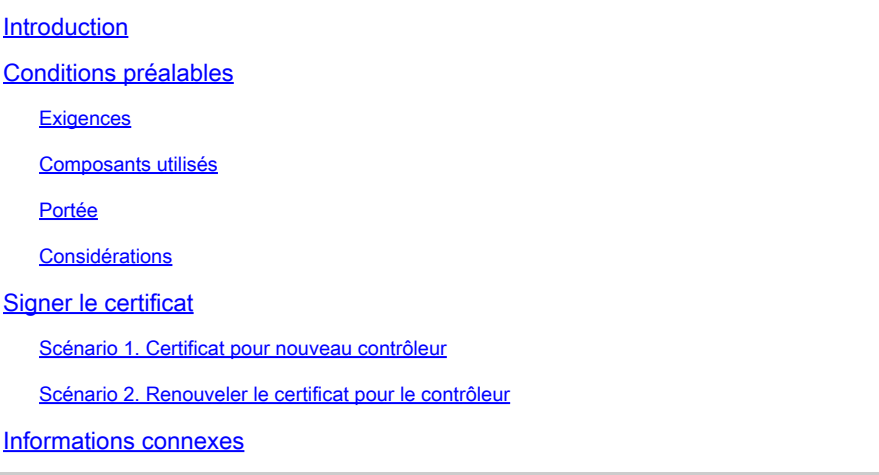

# Introduction

Ce document décrit la procédure à suivre pour signer des certificats SD-WAN (Software Defined Wide Area Network) avec option manuelle.

# Conditions préalables

### **Exigences**

Cisco vous recommande de prendre connaissance des rubriques suivantes :

- Réseau étendu défini par logiciel (SD-WAN) de Cisco
- Cisco SD-WAN vManage

### Composants utilisés

Ce document est basé sur ce périphérique et ce portail SD-WAN :

- Contrôleur vManage
- Portail Plug-and-Play (PnP)

The information in this document was created from the devices in a specific lab environment. All of the devices used in this document started with a cleared (default) configuration. Si votre réseau est en ligne, assurez-vous de bien comprendre l'incidence possible des commandes.

Portée

- Cette procédure est utilisée lorsque vManage n'a pas de connectivité à Internet.
- Vous pouvez utiliser ce processus pour signer une demande de signature de certificat (CSR) pour les nouveaux contrôleurs ou pour renouveler les certificats.

### Considérations

- La configuration de base est appliquée aux contrôleurs
- Les contrôleurs ont une connectivité entre eux

Si vous avez besoin d'informations sur le déploiement du contrôleur, accédez à [Cisco SD-WAN](/content/en/us/td/docs/routers/sdwan/configuration/sdwan-xe-gs-book/cisco-sd-wan-overlay-network-bringup.html#c_Step_2__Deploy_the_vManage_NMS_7856.xml) **[Overlay Network Bring-Up Process.](/content/en/us/td/docs/routers/sdwan/configuration/sdwan-xe-gs-book/cisco-sd-wan-overlay-network-bringup.html#c_Step_2__Deploy_the_vManage_NMS_7856.xml)** 

Veuillez visiter [Certificate Management](/content/en/us/td/docs/routers/sdwan/configuration/sdwan-xe-gs-book/manage-certificates.html) si vous êtes intéressé par d'autres façons de certification SD-WAN de contrôleur.

# Signer le certificat

### Scénario 1. Certificat pour nouveau contrôleur

Étape 1. Connectez-vous à vManage.

Étape 2. Naviguez jusqu'à **Main Menu > Configuration > Devices > Controller > Add Controller**.

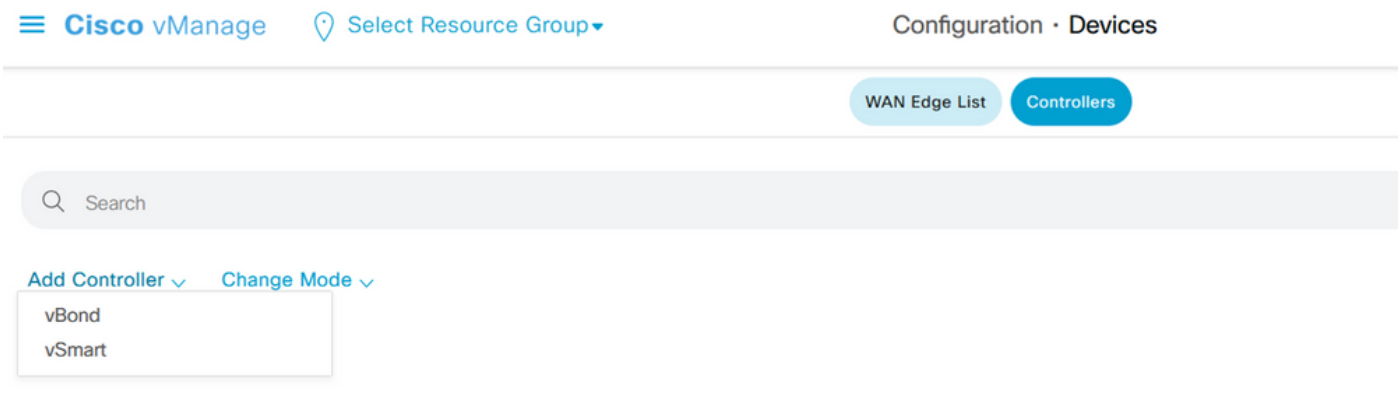

*Sélection du contrôleur*

Étape 3. Complétez les informations du contrôleur et cochez la case Generate CSR comme illustré dans cette image.

# **Add vBond**

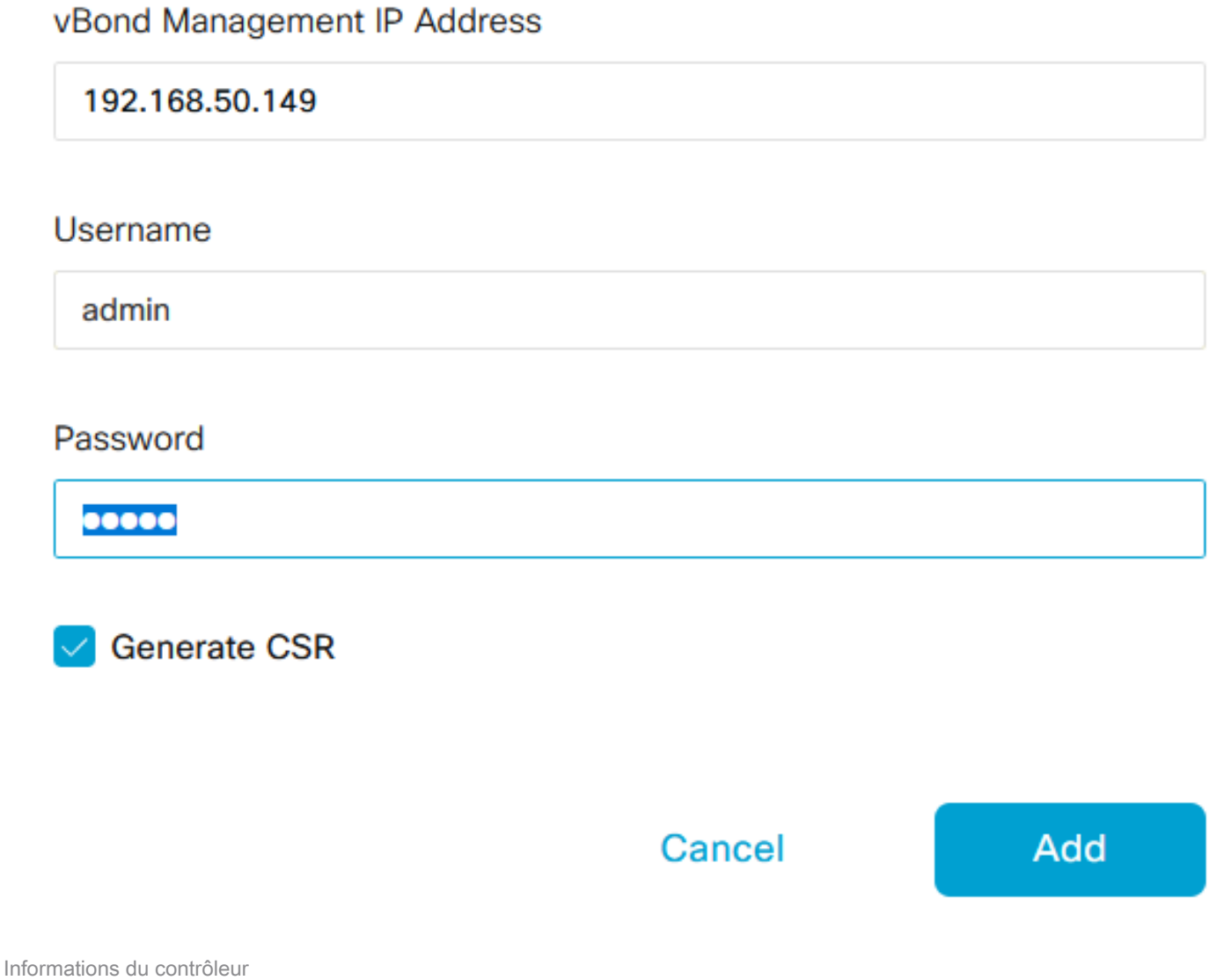

Étape 4. Télécharger le fichier CSR depuis Main Menu > Configuration > Certificates > Controllers > Three dots > View CSR.

**IP Address:** 

### **Download**

-----BEGIN CERTIFICATE REQUEST-----

MIIDSTCCAjECAQAwgcgxCzAJBgNVBAYTAIVTMRMwEQYDVQQIEwpDYWxpZm9ybmlh MREwDwYDVQQHEwhTYW4gSm9zZTEUMBIGA1UECxMLQ0ITQ09SVFBMQUIxFDASBgN V

BAoTC1ZpcHRlbGEgTExDMUEwPwYDVQQDEzh2Ym9uZC04ZTA2MWRhZi05NjY3LTQ4 ZDUtODJjYi0wOWI5NjVlZTUwMDUtMy52aXB0ZWxhLmNvbTEiMCAGCSqGSlb3DQEJ ARYTc3VwcG9ydEB2aXB0ZWxhLmNvbTCCASIwDQYJKoZlhvcNAQEBBQADggEPADCC AQoCggEBAMXcnGZxW7FMGyNuwe/Soen9BADsD97wWKTfBUFN6qhsmeSlzKWOHz87 1s/dGVUygc/GDj5MvjNO/t+yuobfFxkCneKhq9ZnhhyjOl+Rsi1DC0U1bd0pk2+V Kq372eDHP5PG1oZxcFDCAC4qDvM/byOLZNXS9UkAN7DveUFhh6Ag4xAwRGGryQPc QhcXyO3R/vQNSfic1SB0LR9GaG1+MuRZLoVvGHMkPOIUnxpZTAfMkHxrFmVTSzd9 asp2PzOAcx4jLWozC7CGaTXNUukzZCDMj4zb8lXXjpztPZxJ8sH4ppnESKZ1d58z QaSMd/05ndK4JcPyl+t/7nJNqqRhU8cCAwEAAaA7MDkGCSqGSlb3DQEJDjEsMCow

**Close** 

requête de certificat

Étape 5. Se connecter au [portail PnP](https://software.cisco.com/#pnp-devices).

Étape 6. Naviguez jusqu'à **Main Menu > Certificates > + Generate Certificate**.

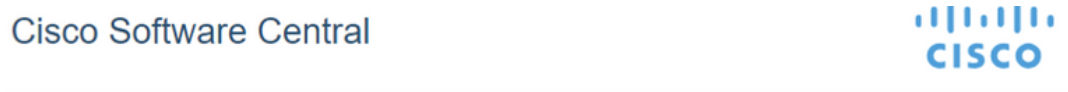

Cisco Software Central > Plug and Play Connect **Plug and Play Connect** Devices | Controller Profiles | Network | Certificates | Manage External Virtual Account | Event Log | Transactions + Generate Certificate...

Certificat du portail Plug-and-Play

### Étape 7. Remplissez les informations de certificat, puis cliquez sur Next et enfin Submit.

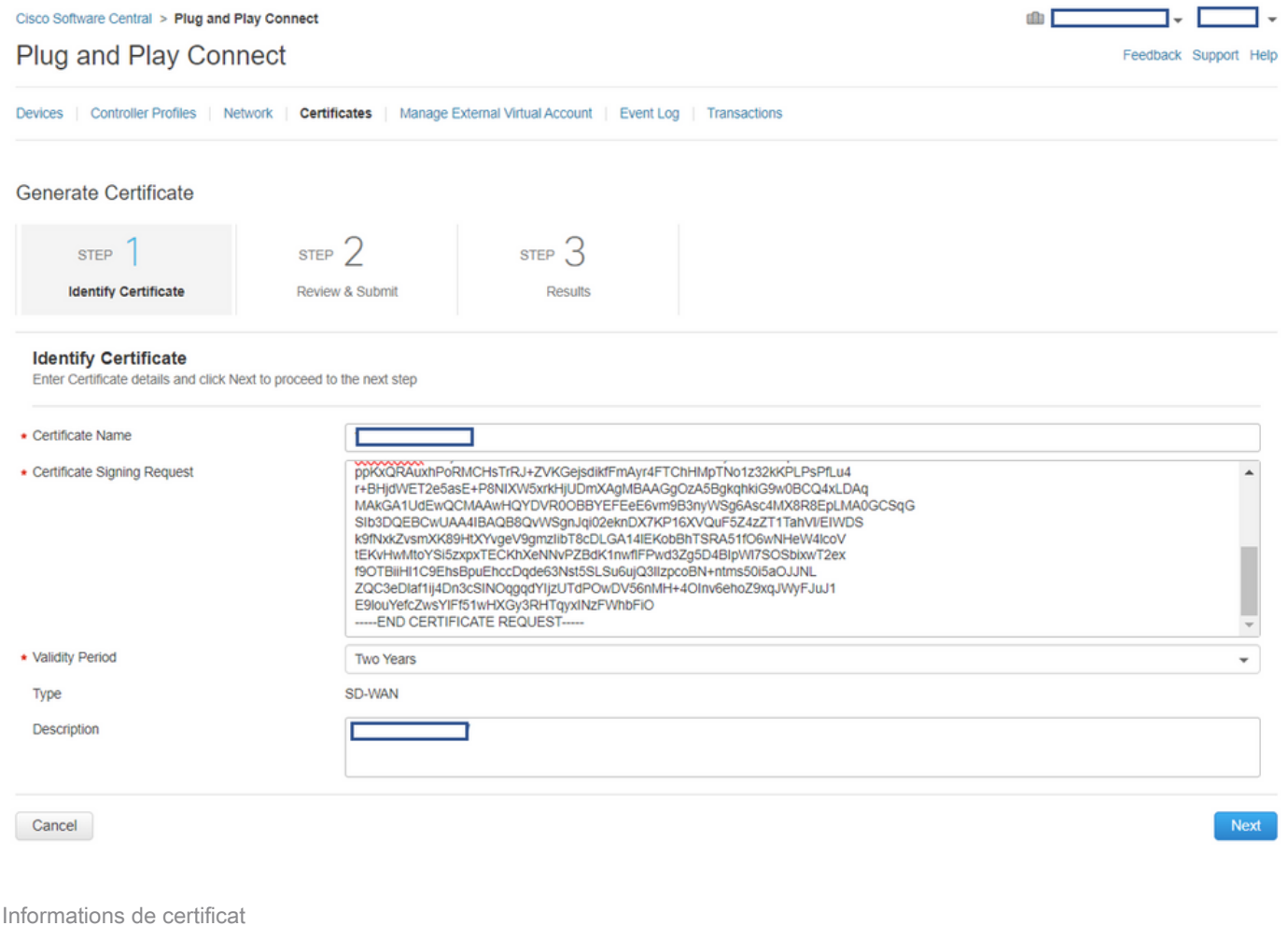

### Étape 8. Télécharger le certificat signé.

Étape 9. Naviguez jusqu'à Main Menu > Configuration > Devices > Controllers > Install Certificate.

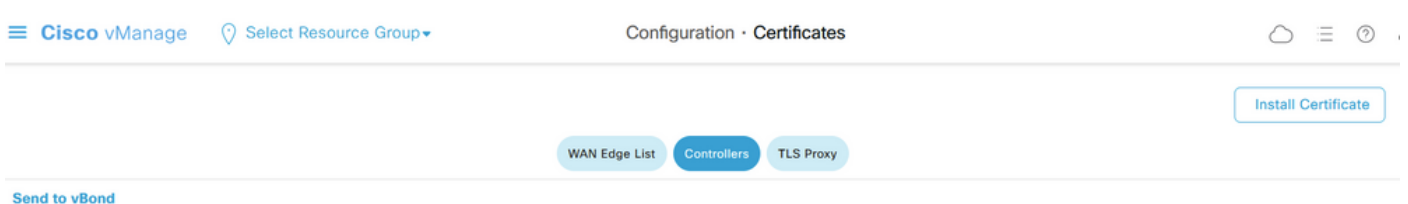

Contrôleur de certificat

Étape 10. Attendez un bit pendant que le certificat est envoyé au contrôleur. Une fois que c'est fait, vous voyez ceci :

### $\equiv$  Cisco vManage ⊙ Select Resource Group

### **Install Certificate**

Total Task: 1 | Success : 1

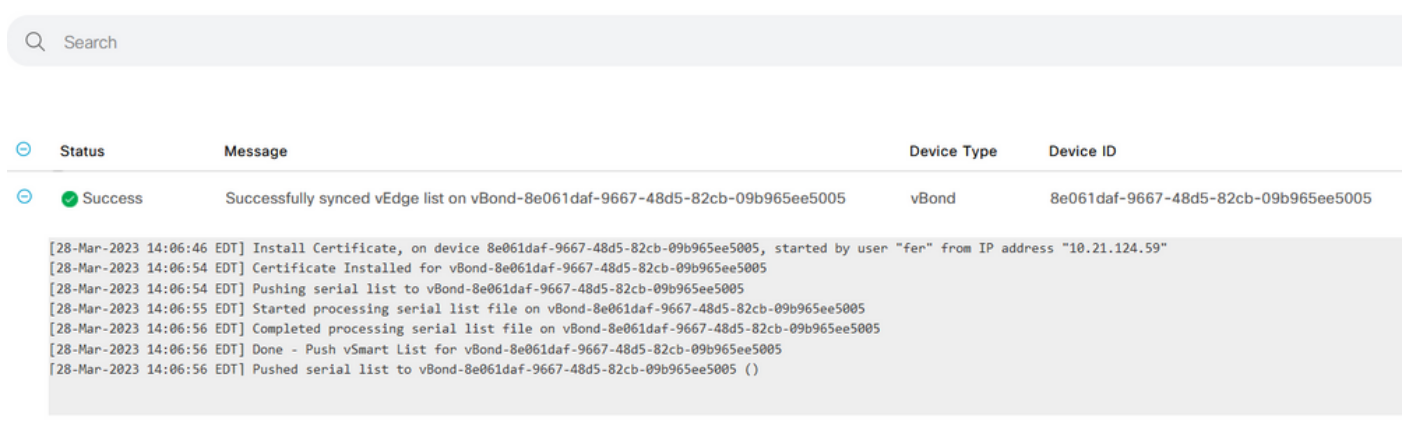

Installation du certificat

### Scénario 2. Renouveler le certificat pour le contrôleur

Étape 1. Connectez-vous à vManage.

Étape 2. Naviguez jusqu'à Main Menu > Configuration > Certificates > Controller > Three Dots > Generate CSR.

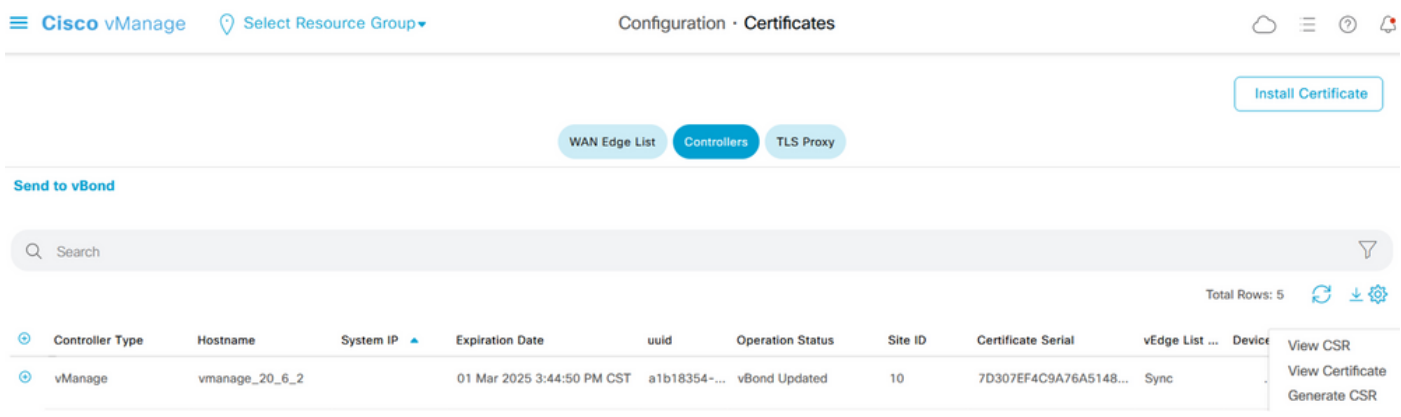

*Génération CSR*

Step 3. Once you downlaod the CSR, perform Step 5. to Step 10. from the Scenario 1.

## Informations connexes

- [Guide de démarrage de Cisco SD-WAN](/content/en/us/td/docs/routers/sdwan/configuration/sdwan-xe-gs-book.html)
- [Assistance et documentation techniques Cisco Systems](https://www.cisco.com/c/fr_ca/support/index.html)

### À propos de cette traduction

Cisco a traduit ce document en traduction automatisée vérifiée par une personne dans le cadre d'un service mondial permettant à nos utilisateurs d'obtenir le contenu d'assistance dans leur propre langue.

Il convient cependant de noter que même la meilleure traduction automatisée ne sera pas aussi précise que celle fournie par un traducteur professionnel.